### ADDENDUM MULTI-JOINT EXPORT UTILITY AND DATA PARSER MACRO

830-000 835-000 840-000 850-000

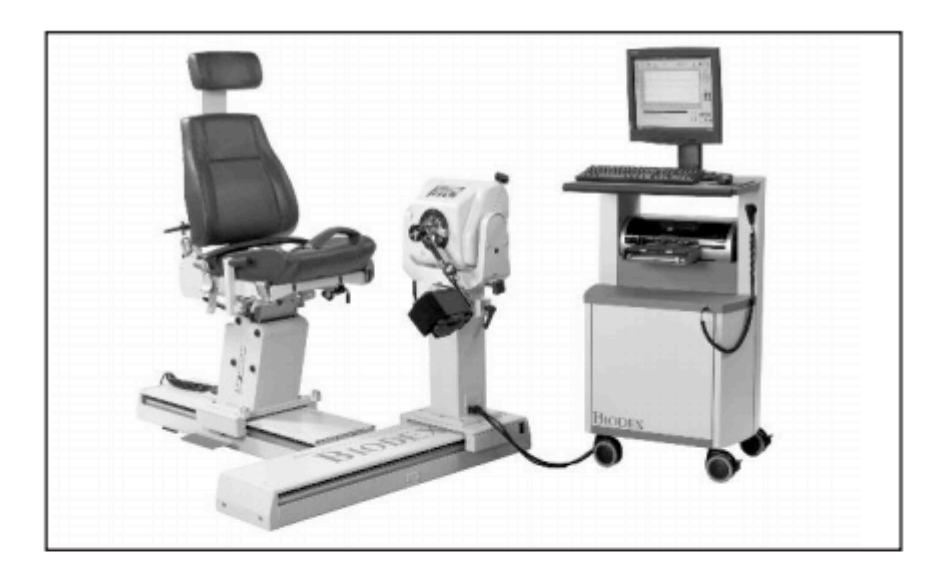

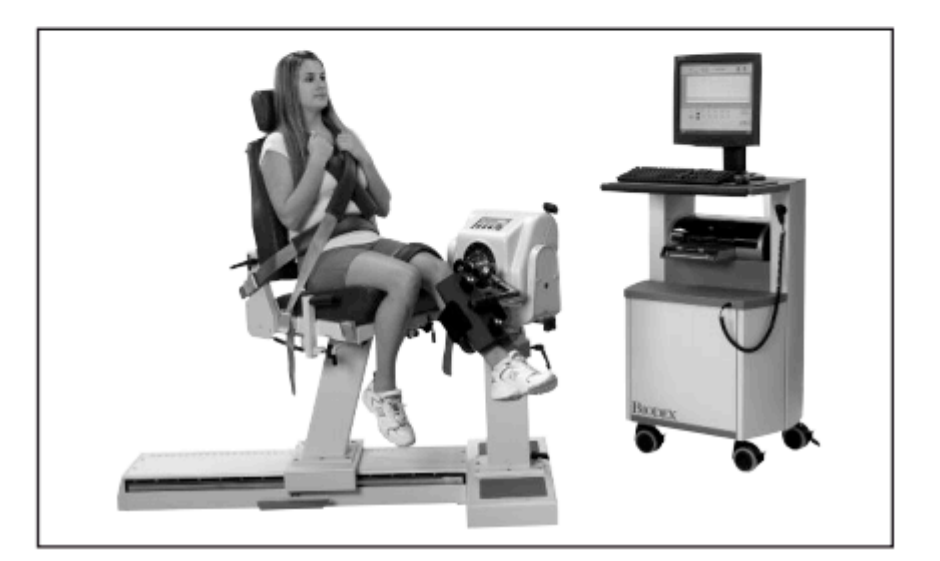

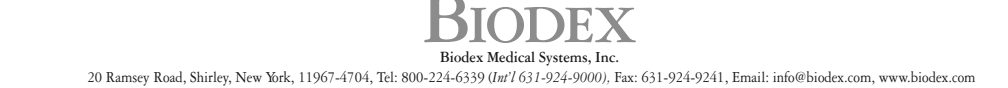

FN: 14-378 12/14

This manual contains operating procedures for the following Biodex products:

830-000 System 3 QUICK-SET<br>835-000 System 3 PRO System 3 PRO 840-000 System 4 QUICK-SET 850-000 System 4 PRO

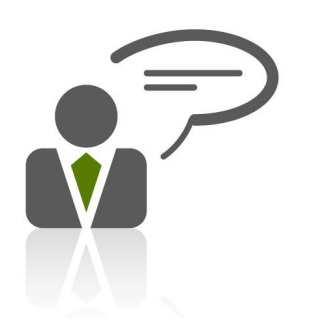

Need Help? Contact Biodex Software Support 1-800-224-6339 ext 2120, or softwaresupport@biodex.com

# **Table of Contents**

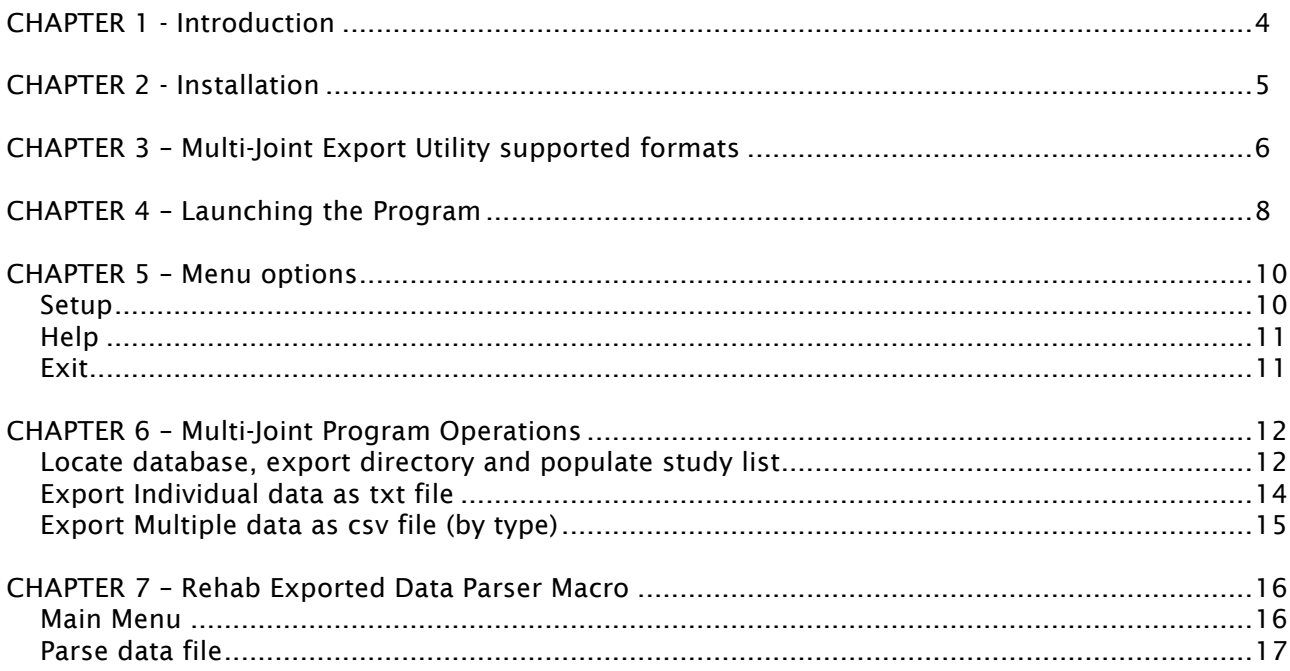

# 1. Introduction

The Multi-Joint Export utility provides a means to export calculated data and raw data from tests in the Advantage database. Calculated data can be exported as .csv or .txt file formats. This utility is available in the Biodex Medical program folder and can be launched by clicking on the Multi-Joint Export icon.

This utility is designed to operate with Advantage Software version 3.0 or higher. To export data from older versions, update the database by applying the System 3 Rev 2.15 (if needed) and Rev 3.0 installation CD.

This utility also recognizes data formats from the System 2 dynamometer software package.

The utility is easy to use. This user guide provides detailed and step-by-step instructions. There is also a help file to refer to if needed.

Since there could be multiple databases, the operator first specifies the location of the Advantage database and a destination folder to contain the exported files using the dropdown lists and file browser buttons at the top of the dialog. The source must be a valid Advantage database file (.mdb) file. The destination must be a folder that already exists. If using the Biodex Excel macro (the Rehab Exported Data Parser, which will be explained later in this document), the destination folder must be the "C:\Temp" folder.

There are two general methods for exporting results – individually or as a bulk operation. To export test values for individual studies, the operator chooses the desired "Results Type" and selects one or more studies from the database. The selected items will appear in the "Selected Studies" list. Clicking the Export button will cause the data for the highlighted test(s) to be exported with the indicated filename to the Export File Directory.

Alternatively, results for studies in the entire database can be exported by clicking the Export All button. The results are written to an Excel-compatible (.csv) file in a format that facilitates spreadsheet analysis. This version of export is limited to unilateral and bilateral test results.

The Rehab Exported Data Parser is a Biodex-developed Excel macro designed to facilitate the process of working with exported data. The Data parser has the header files preformatted. The data can also be presented in similar format as a report. Details of the Data Parser are included in this user guide.

### 2. Installation

Just follow the onscreen instructions to install the software. It is recommended to install the Multi-Joint program in the same directory where the Biodex Advantage program is installed. By default, the location of the program would be:

C:\Program Files (x86)\Biodex Advantage\ (For Windows 7 64 bit machine)

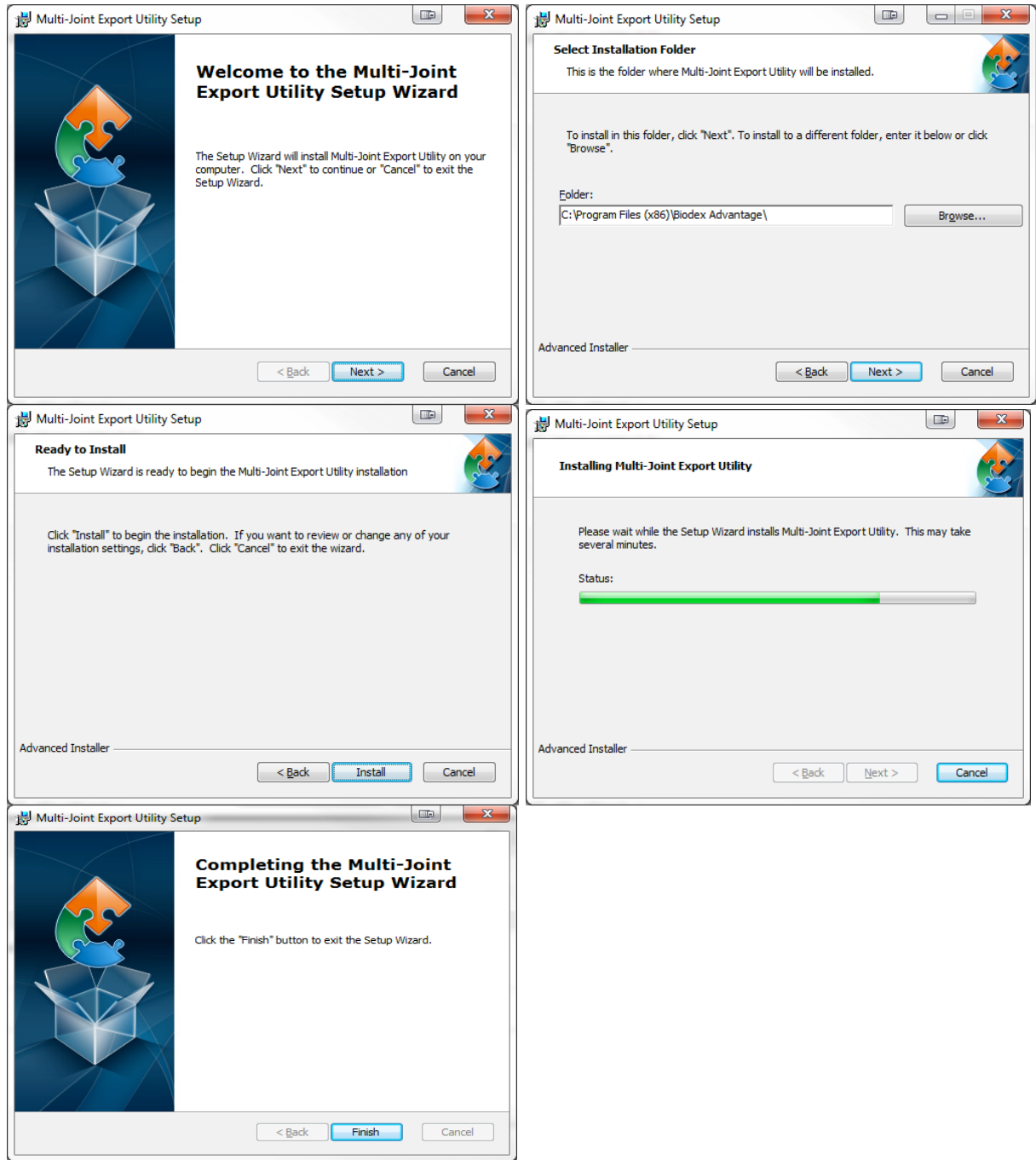

*NOTE: The Multi-Joint program will also install the Biodex Rehab Exported Data Parser program on the same installation directory.*

### 3. Multi-Joint Export Utility Supported Formats

The following sections describe the various export formats supported by this utility. Individual study exports will contain a file header followed by pairs of headers and corresponding data. Header and data blocks are delimited by blank lines. Fields are delimited by commas. The bulk export is designed for Excel compatibility with a single header row followed by multiple data rows. Again, the Rehab Exported Data Parser is an available Excel macro with preloaded headers to which data can be directly imported into.

Other data headers are:

Advantage Isokinetic Unilateral Format Advantage Isokinetic Data By Repetition Advantage Raw Data Format Export All Unilateral Format Export All Bilateral Format System 2 Isokinetic Bilateral Format System 2 Isokinetic Unilateral Format System 2 Isokinetic Data By Repetition System 2 Raw Data Format

Some sample test type header formats are given below. For each type of header, please refer to the Multi-Joint help file.

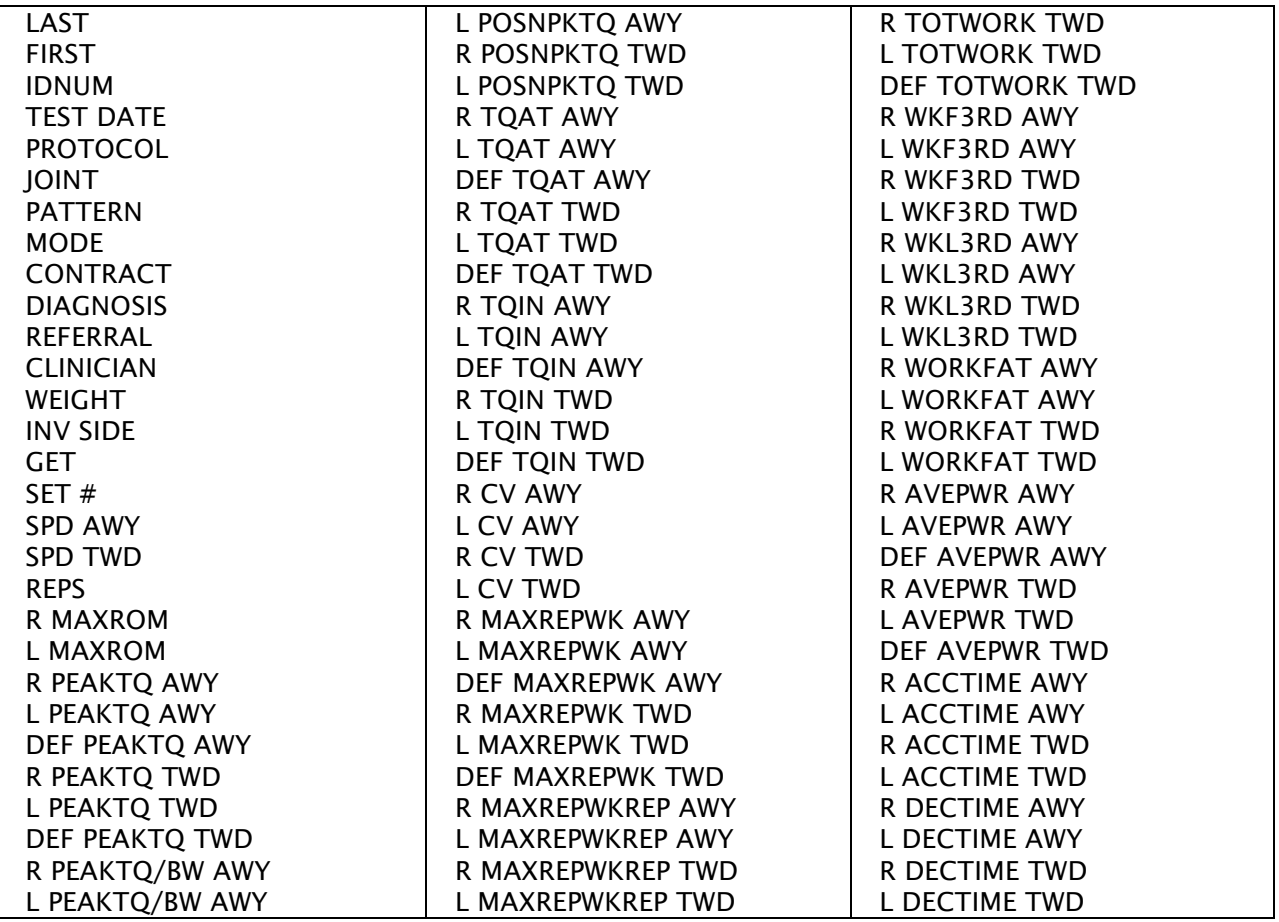

Example of .csv file data headers - All Bilateral Format

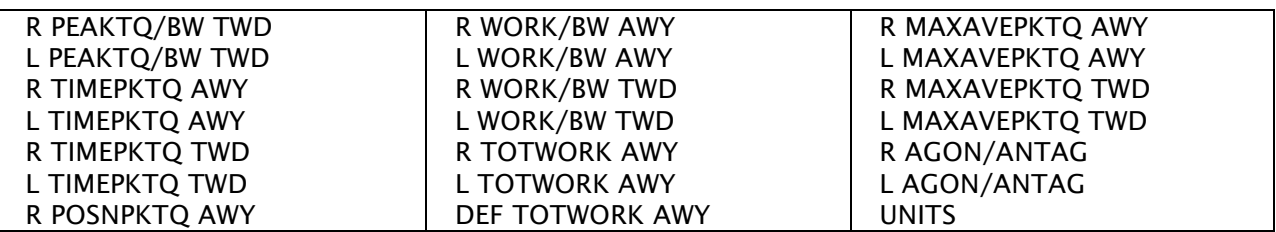

Example of .csv file data headers - All Unilateral Format

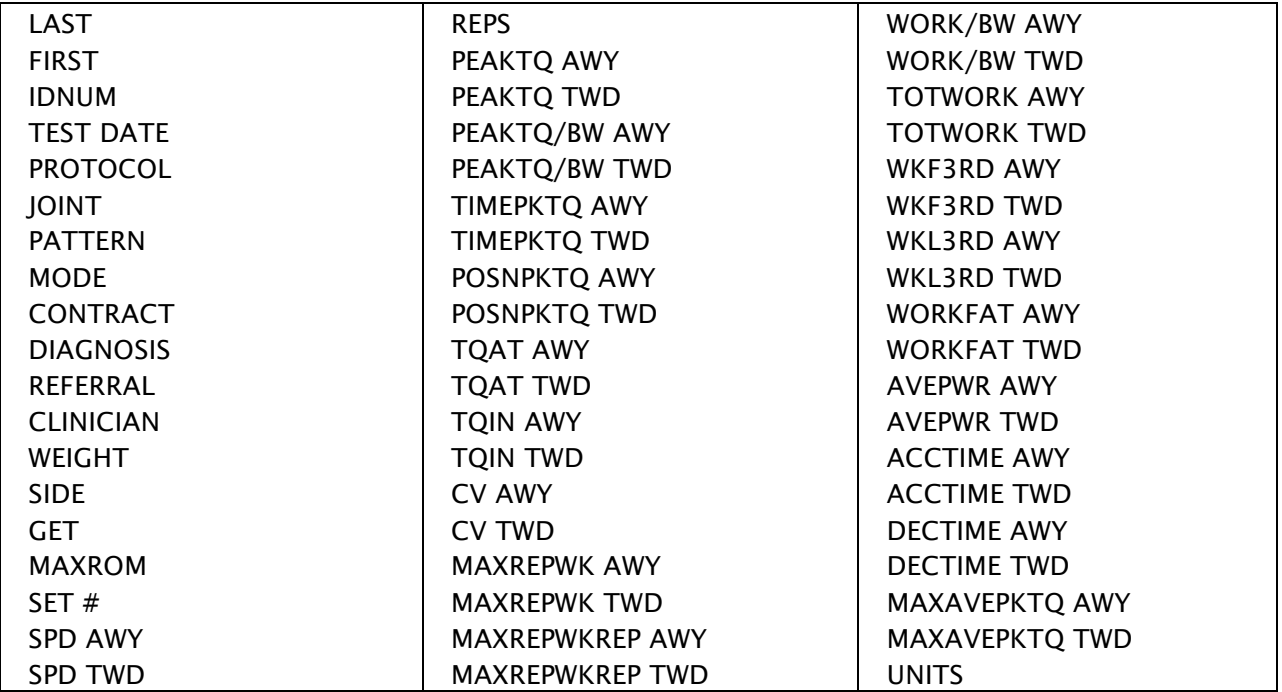

Example of raw data file data headers- Advantage Isokinetic Unilateral

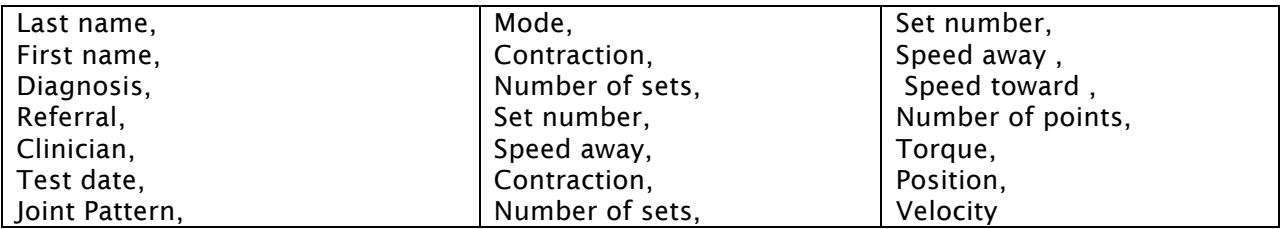

# 4. Launching the Program

Two ways to launch the application:

- 1. Run the Multi-Joint program from the desktop icon. (Desktop icon will be available if Multi-Joint program is installed separately).
- 2. Or alternatively, go to the location where the Biodex Advantage Program is installed. By default, the location of the program would be

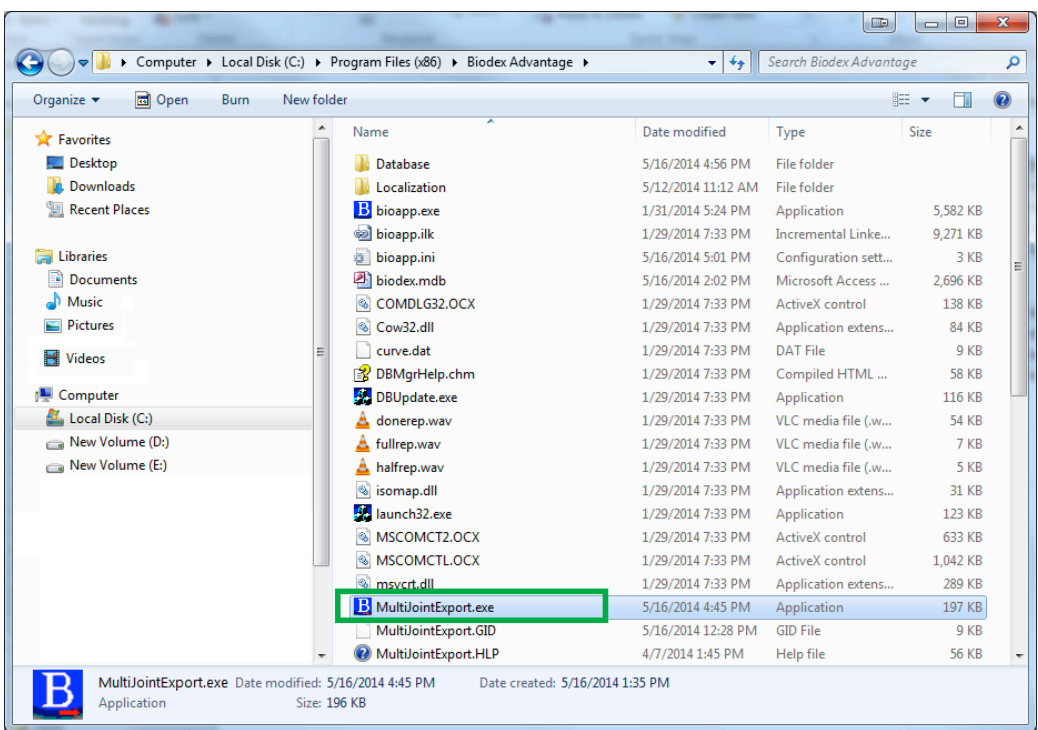

C:\Program Files (x86)\Biodex Advantage (For Windows 7 64 bit machine)

Once the program is launched, it will bring up the following screen.

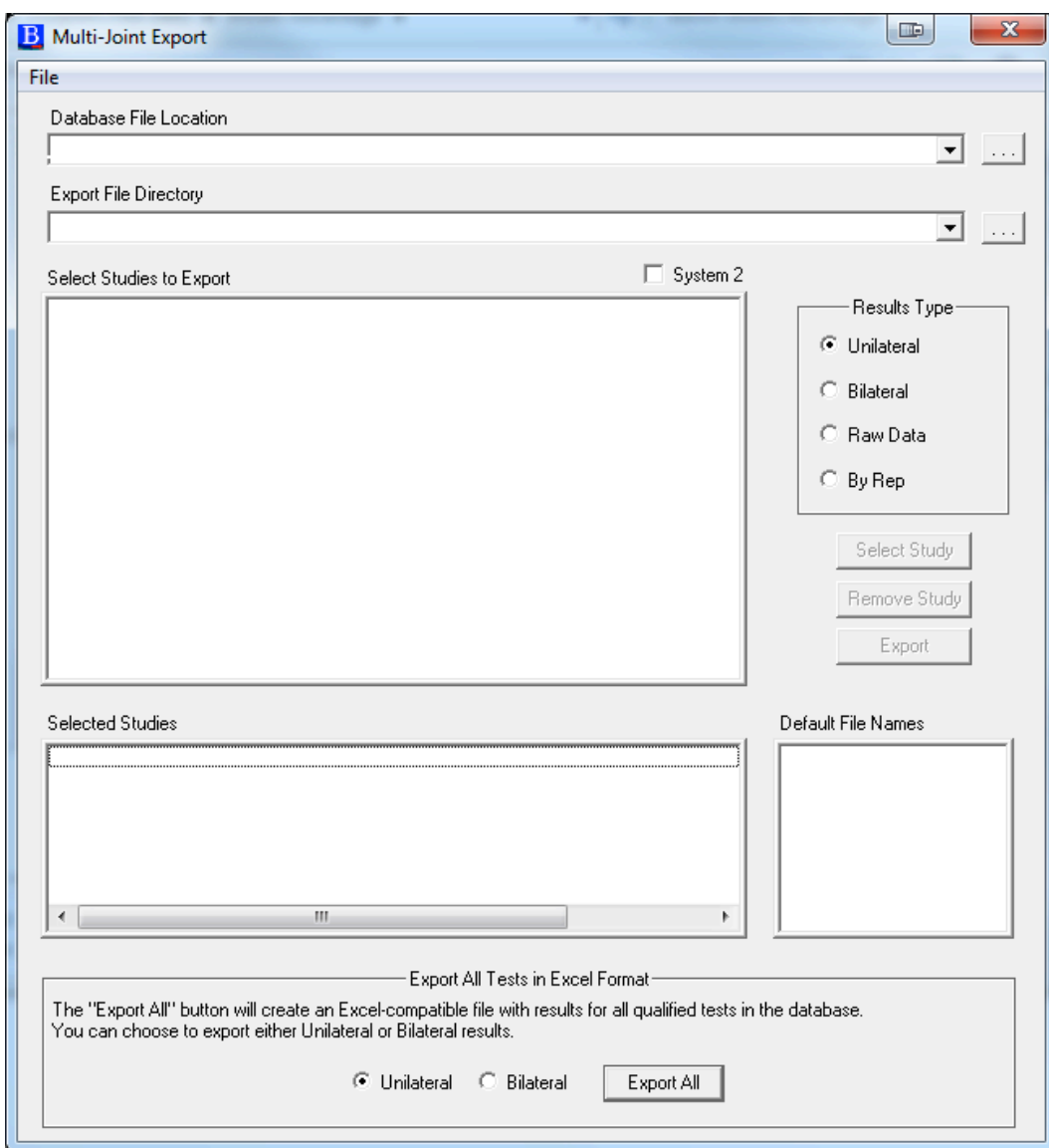

### 5. Menu Options

#### Setup

Before we start the export operation, let us first understand the settings of this program. On the Top-left of the screen, there is a File Menu option. Clicking on File Menu introduces three options – Setup, Help and Exit.

The Setup screen can be divided into three sections- Filter options, INI file settings options, and Export File format options.

- 1. Filter section By default, it will display the settings based on the setting of INI file. This allows the user to set filters, view values in Metric units, and allow choosing the option for Isokinetic Window. It provides a means to choose how the data is presented. It is important to understand whether or not you are viewing filtered or windowed data, especially if comparing to previously printed reports. We suggest that the same filtering options be used in the Multi-Joint data export as in the Biodex Advantage software. Otherwise there is a possibility of discrepancy among the numbers if the filter does not match on both programs.
- 2. INI file settings Biodex Advantage software provides the ability to apply data filters on reported data. If any kind of filter is used for the report, the Biodex System will save filter settings on its configuration file on its default location of C:\Program Files (x86)\Biodex Advantage\bioapp.ini. If it is not installed on default location, the read INI File button allows you to browse for the INI file. This is then read to the Multi-Joint program as well.

On the Set Up screen, the upper section is the filter option for the Multi-Joint Data Export Program. The lower portion displays the settings of Biodex Advantage program INI settings. If the lower has a settings of "0" value for IsoWindowing or Filtered or Metric then do not click on any of the filters on the upper portion. If the lower has a value of "1" then click on the check box accordingly on the upper portion. Click "Ok" to save the filter option.

3. Individual Export File format – It allows user to choose whether the export file format should have "Comma delimited with carriage return at the end of headers" or only "Comma delimited". If this setup meets your needs, we recommend leaving it as the default option.

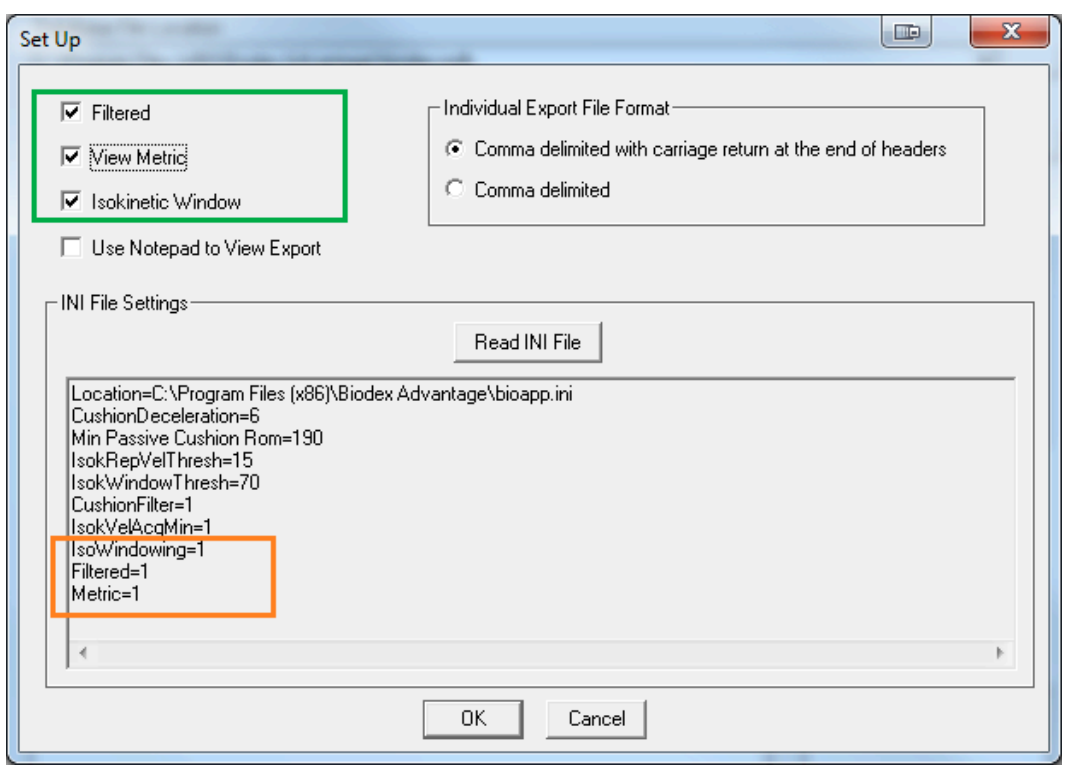

#### Help

A help file is available from the set-up menu as well. The help menu describes the basic usage of the program.

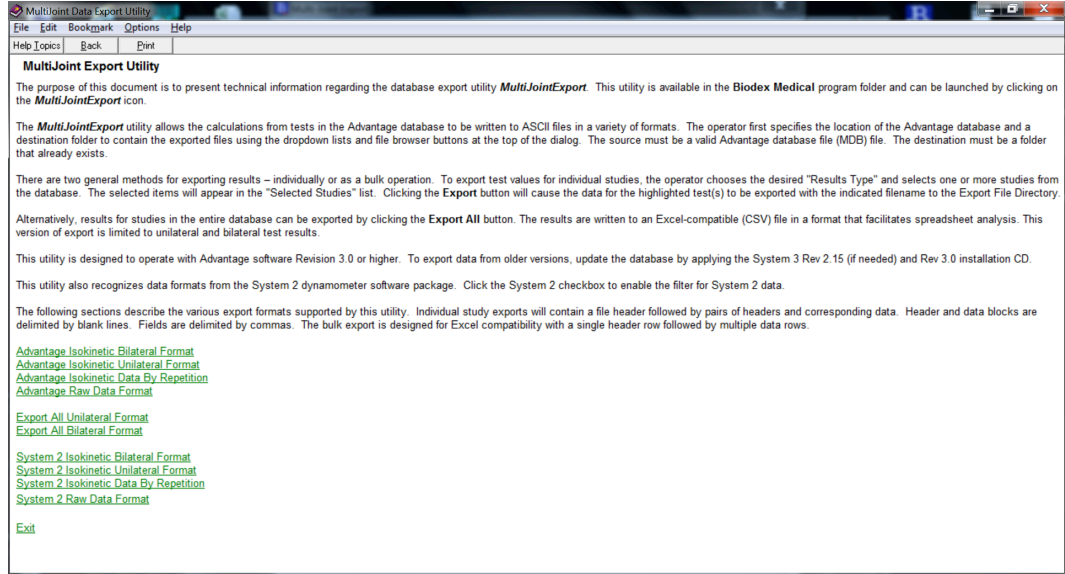

#### Exit

Allows you to exit from the Multi-Joint application.

### 6. Multi-Joint Program Operations

The Multi-Joint program allows you to import the database of Biodex Advantage software and then export the data files in any location (to "C:\Temp" location for using it with Biodex Rehab Export Data Parser). Exported data files can be in an individual raw data format, or it could be multiple data to a single .csv (comma separated value) file format.

### Locate database, export directory and populate study list

1. First locate the database of the Biodex Advantage software. Click on the "…" button to browse for the database. The default location of the "Biodex.mdb" file is in "C:\Program Files (x86)\Biodex Advantage". If you want to import any other database file generated from Biodex Advantage software, just browse for it.

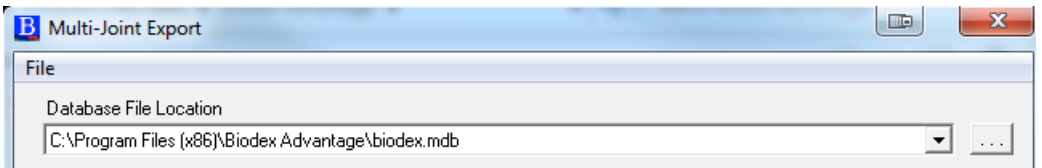

*NOTE: Once a database is browsed, it will be available on the above screen dropdown list. This is so users can quickly select a previously selected database.* 

2. Then browse for the directory where it will be exported. It could be any directory you want, but you must export it under "C:\Temp" if you want to use the Rehab Export Data Parser later. Also note that the path language is case sensitive, so it has to be "Temp", not "temp".

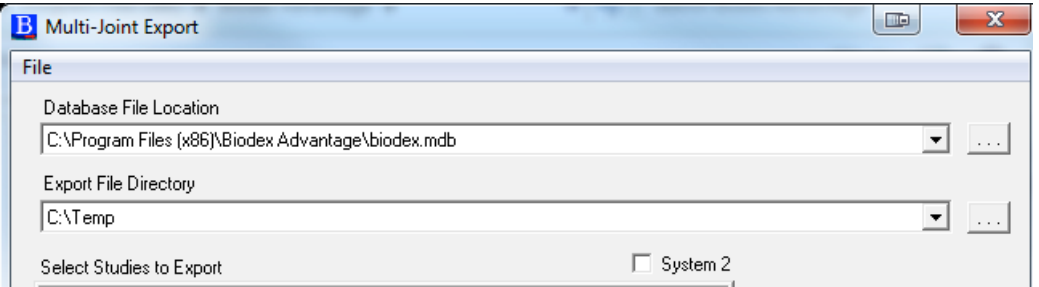

To import a System 2 database, click on the check box "System 2" and then browse for the file and export file directory.

3. Once the database is located correctly, it will populate the list by Patient in the Select Studies to export section. The list is a tree-type list, and starts with "Patient". Under each patient, it contains all test data from those patients.

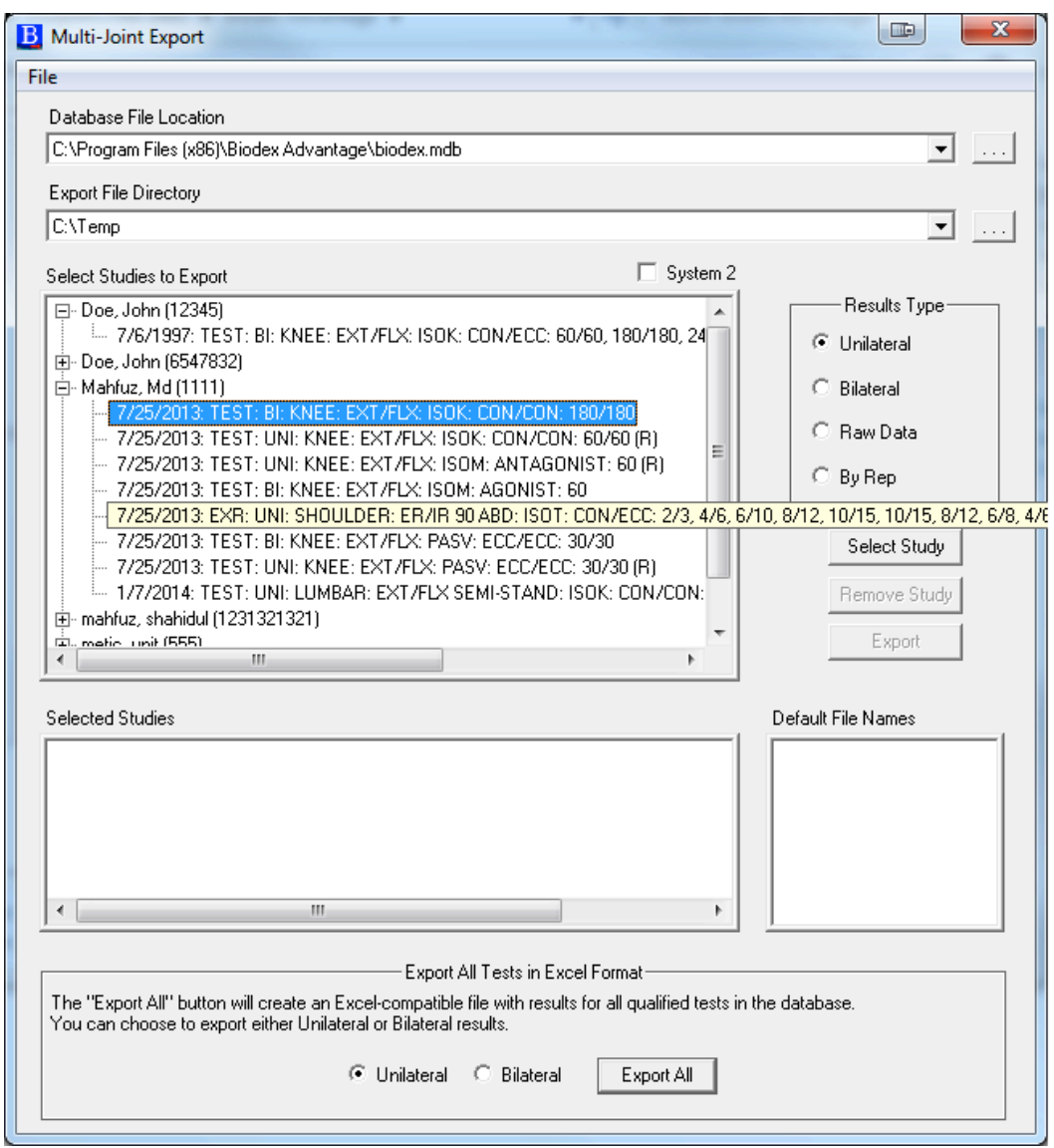

*NOTE: Once a database is selected and Study list is populated in the middle section, if there are any more changes in the main database by the Biodex Advantage program, the Multi-Joint program may not automatically import those new tests. To address this, just browse the database again and it will display the new list.* 

### Export Individual data as txt file

- 1. To export individual tests in a raw data format, select the Study from the list.
- 2. Then click on the "Select Study" button.

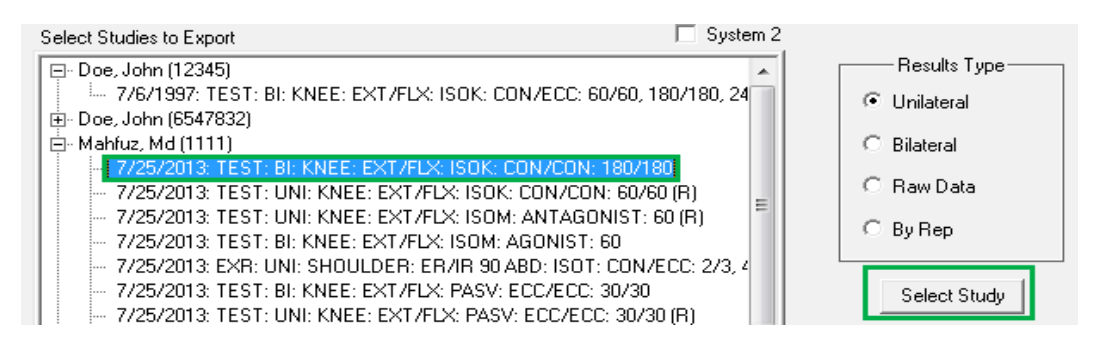

- 3. It will add the studies under the "Selected Studies" list. Also, it will display the default export file name. Repeating the steps 1 and 2 multiple times will just add the test under the "selected Studies" list. If you need to remove any test, just select the test from "Selected studies" list and then click on the "Remove Study" button.
- 4. Choose the tests from the Selected Studies and then click on the "Export" button.

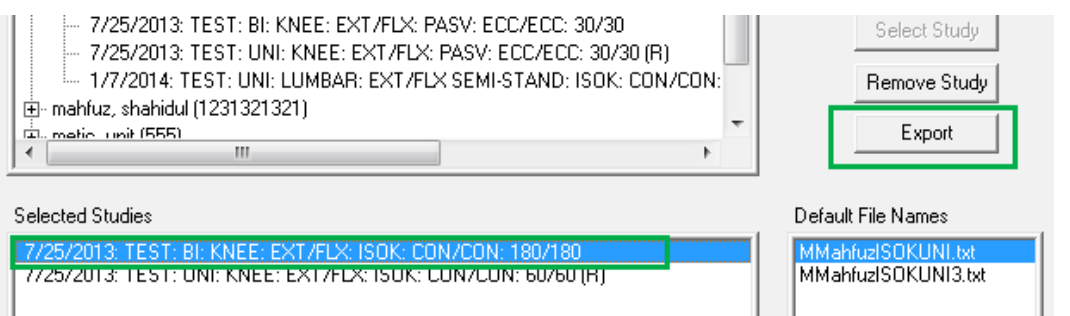

5. It will pop-up a window with confirmation and location of the file. For this example, it will create a "MMahfuzISOKUNI.txt" file under C:\Temp folder.

The following is an example for Raw Data Export format.

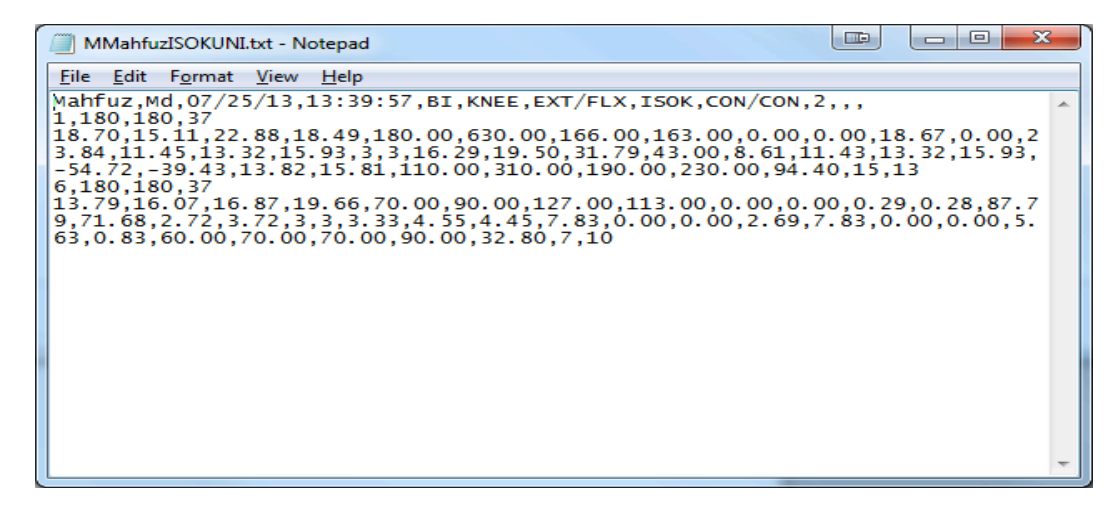

### Export Multiple data as .csv file (by type)

- 1. To export all data in a single .csv file (by type), choose the format Unilateral or Bilateral first.
- 2. Then click on the "Export All" button.

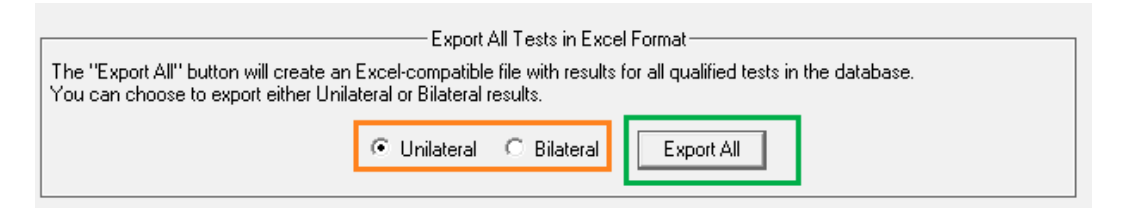

3. It will pop-up a window with confirmation and location of the file. For this example, it will create a "dbexport\_unilat.csv" file under C:\Temp folder.

You will not have to choose any patient or any test to export as a .csv file. It exports all the test results found in the selected database.

The following is an example of the .csv Data Export format.

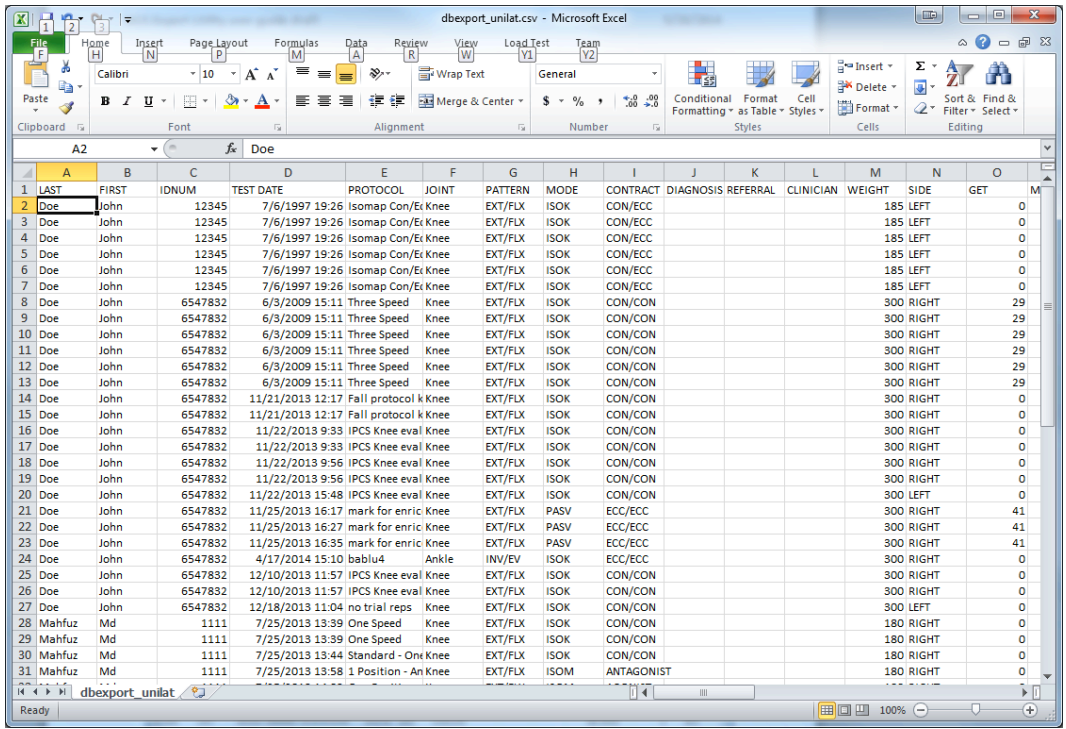

This file can be used with various statistical and data analysis programs.

In the following section, we will be describing the Rehab Export Data Parser program. Even though the Biodex Multi-Joint is not dependent on Rehab Export Data Parser program, the parser program has its own advantages, which are described in the next section.

# 7. Rehab Exported Data Parser Macro

Biodex provides an Excel macro to facilitate the process of working with exported data. The Rehab Export Data Parser has the header files preformatted. The data can also be presented in similar format as a report.

#### Main Menu

When you run the program, it will open the following "Options Panel" screen.

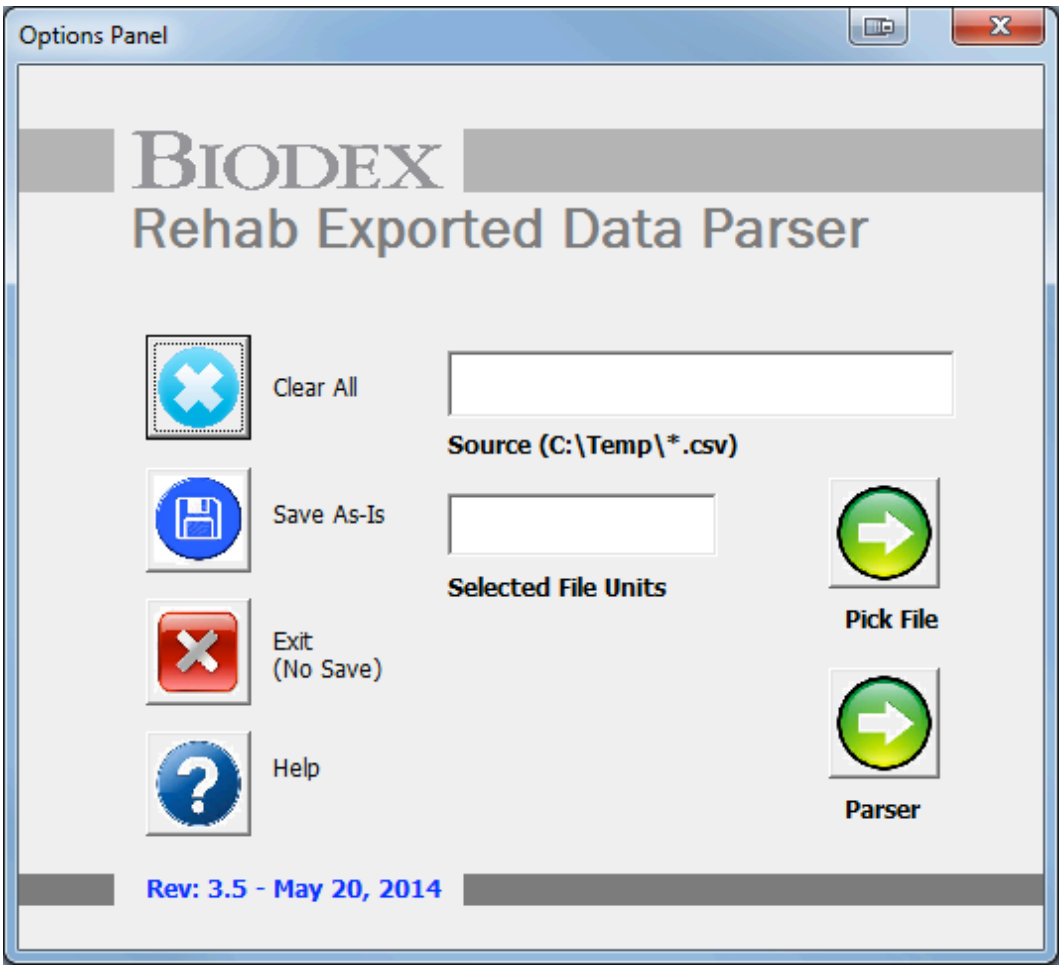

Each function describes below:

- 1. Pick file will allow browsing for the exported file—the one to be parsed—from Multi-Joint Program. Specifically, the folder where the Data Source file (extension .csv) is generated by the Biodex Multi-Joint System software. The Data Parser expects to find the Exported file MUST BE "C:\Temp" folder. Once a valid file is available, it can be selected by the Pick File option. The folder is filtered to only show .csv extension files.
- 2. Parser will allow to parse the .csv file into a formatted file. Once the file is selected, it is displayed on the Source text box. If there were no errors, the patient data will be parsed into the corresponding spreadsheet tab and it will be displayed for analysis and further usage.

You can add other patient files to the currently parsed set, or erase this set and invoke a new one. To do this, click on the "Opt Panel" button located at the top left corner of the spreadsheet. The Options Panel will be displayed. To add another patient, just Pick and Parse as explained above. The newly parsed data will be copied below the current set. To erase the current set and parse a new patient click on "Clear All" first and then follow the Pick and Parse sequence described above

- 3. Selected File units This will display the measurement units of the exported file. If the file exported from Multi-Joint is in Metric or in US Standard format unit, it will display the unit on this text box.
- 4. Clear All clears all selections. This button is active once the .csv file is imported. It clears the Excel data; will not affect the main .csv file. The intent of this button is to give the user the option to clear the spreadsheets within the same session, if they choose to erase a patient set and parse a new one instead. Parsing a new patient data set without clearing the currently being viewed will add the new set to the bottom of the existing one.
- 5. Save As-Is allows user to save the file in Excel format. Once the .csv file is imported, if any modification/ formatting is made, it can be saved with Save As Is. The proper usage of this Parser is to invoke a blank template, parse the desired data, and eventually decide whether to save the parsed patient studies for later use or discard them.

If the data is to be saved for later usage, then click the "Save As-Is" button. This will display an action box where you will be prompted to give the file a new filename. Note that the path will be already designated ("C:\Temp") so you only need to type in the chosen filename, with no extension and no spacing between the last slash (/) and the first letter of the new name. When you confirm the desired filename, the file will be saved as specified.

*NOTE: If user opens the Saved file and tries to import a different file using the macro, then there are restrictions:*

- a. The possible additions must be of the same type (unilateral or bilateral)
- b. and the same unit (US or Metric) as the one resident in the file.
- 6. Exit allows to exit without saving anything, leaving the Excel spreadsheet open.
- 7. Help provides information on each specific function. It will pop-up a window to allow user to select specific topic.

#### Parse Data File

1. Browse the Source file that was exported from Multi-Joint program. It is very important that the exported Biodex data be a .csv file in the C:\Temp source directory path. If not, the program will not work. Click Pick File. Select the desired file and open it.

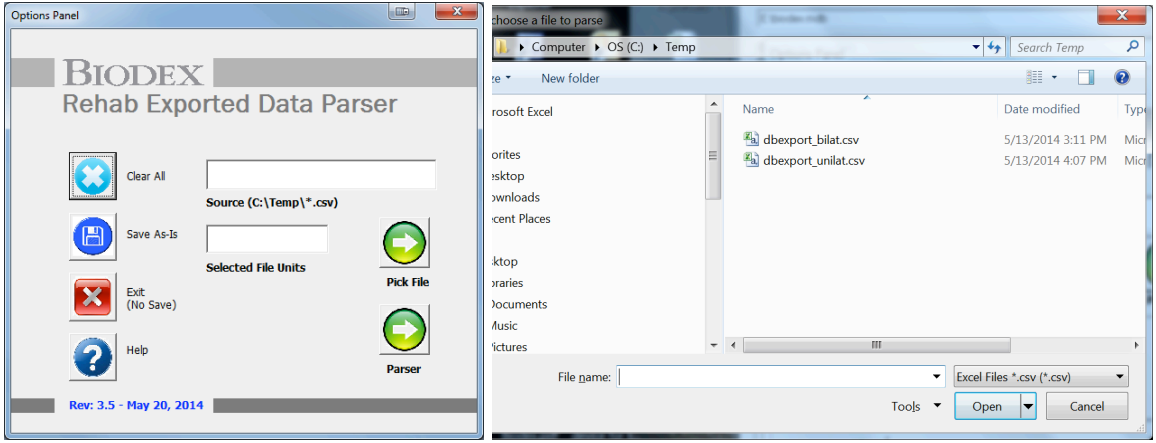

2. Once the selected file appears on the Source textbox, it will display the Unit (Metric or US Standard) of the data file exported. Click the Parser button.

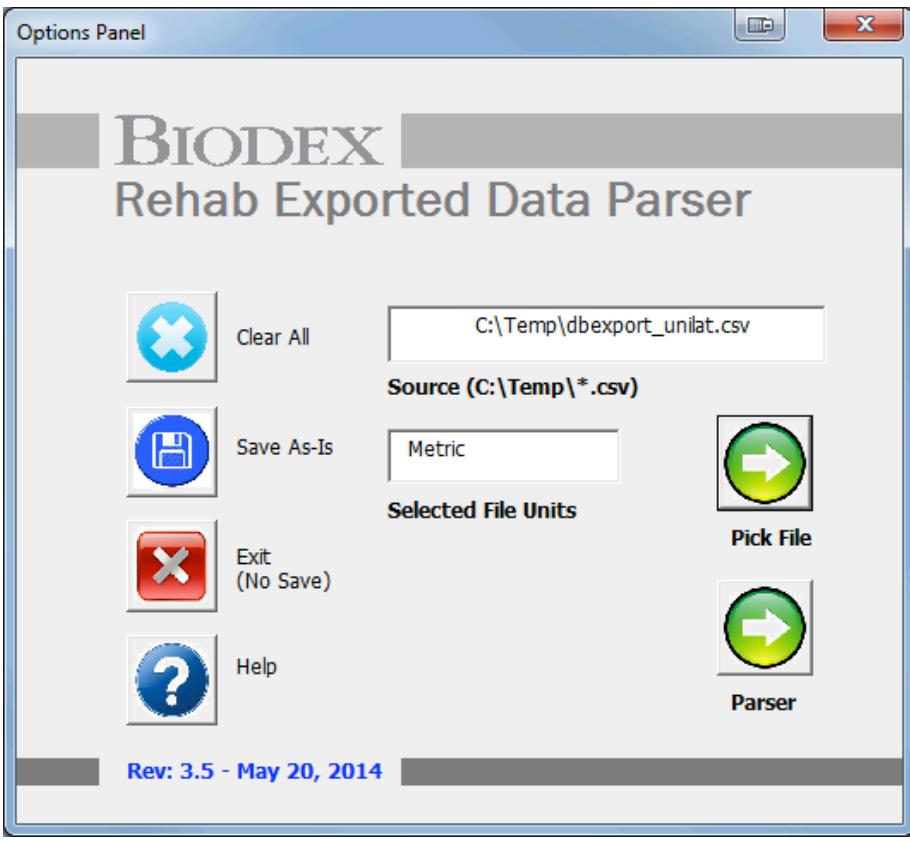

3. Data will then automatically populate the macro for either a unilateral test format or a bilateral test format. You can run Excel formulas to create statistical values on the data.

In this example, we see a unilateral test. There are many headers for each type of test. Some examples of headers are seen below.

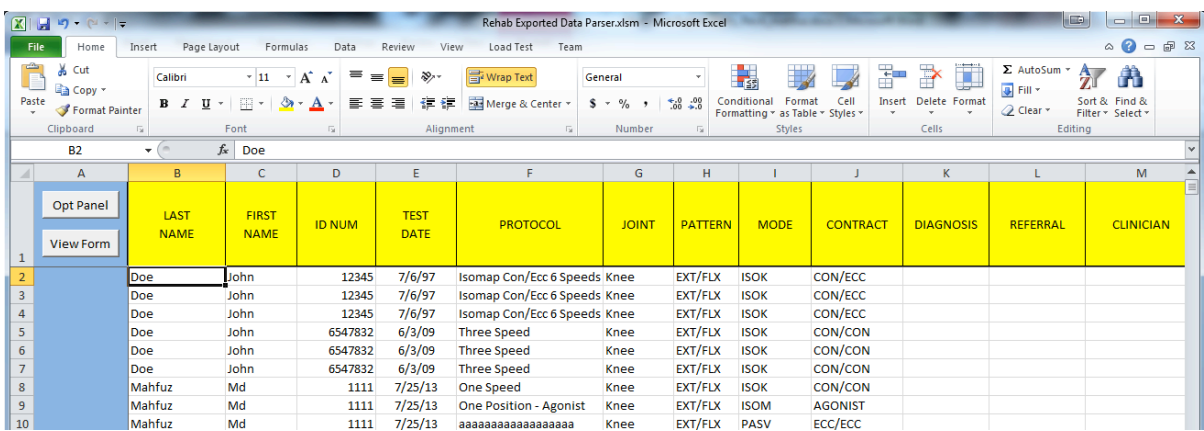

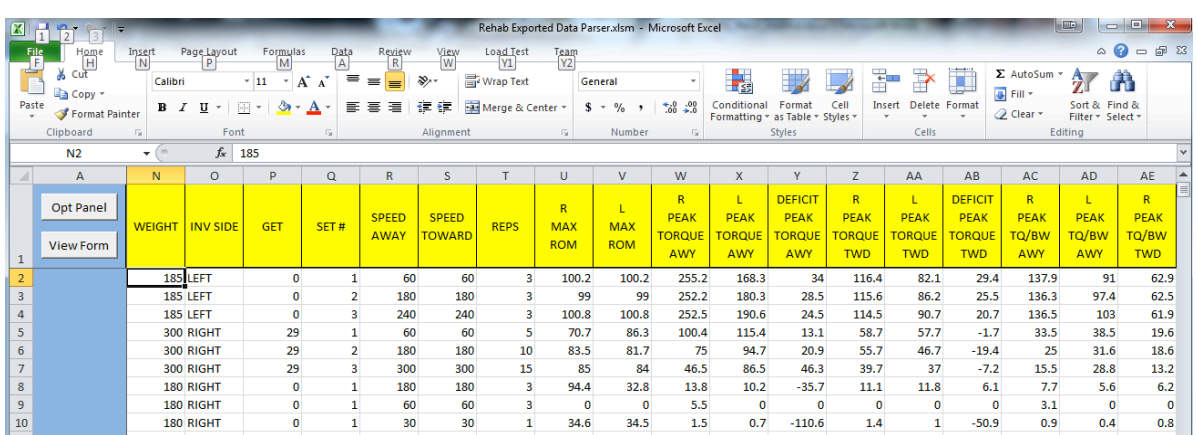

4. If you need to go back to the Option Panel, click on the "Opt Panel" button on the left top of the screen.

*NOTE: If one file is open (for example, a Bilateral file in Metric unit) and you go back to the Option Panel screen and try to open another file, the new file has to match Bilateral type and Metric unit. Otherwise program will display an error message. If the user needs to import a different type (for example Unilateral) and/or different unit (for example US), first click on the Clear All button to clear the spreadsheet and then import the file using the Pick File option.* 

5. If you would like to see data presented in a more traditional report format, place the cursor over the cell containing the last name of the patient, and then click View Form. If the cursor is not placed on any last name, it will default to the first row and display the results for that patient.

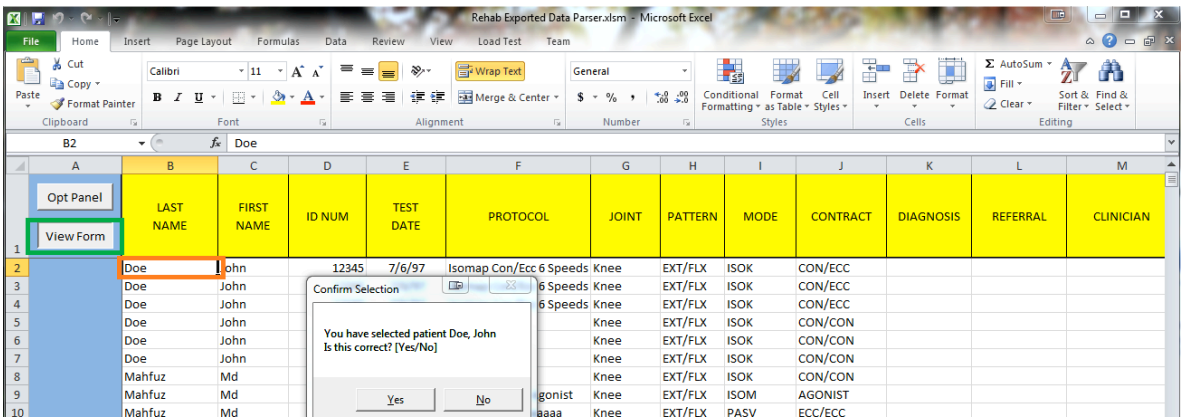

- 6. Once you click on the "View Form" button, it will pop-up with small window, confirming the selection. Click "Yes" to confirm.
- 7. On the next screen it will bring up the results in a more traditional report format.

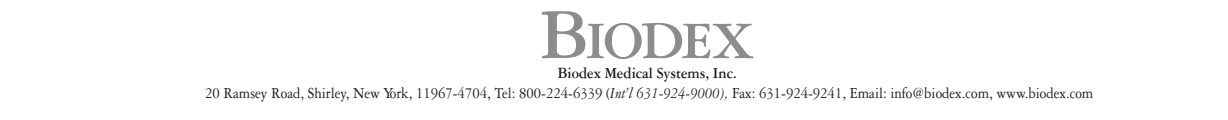